## **1. Claim Account / Activate Account / Lookup ID**

The steps for all three of these actions are the same.

**Step 1:** Go to [https://neiuport.neiu.edu](https://neiuport.neiu.edu/) and click on **Activate your account**.

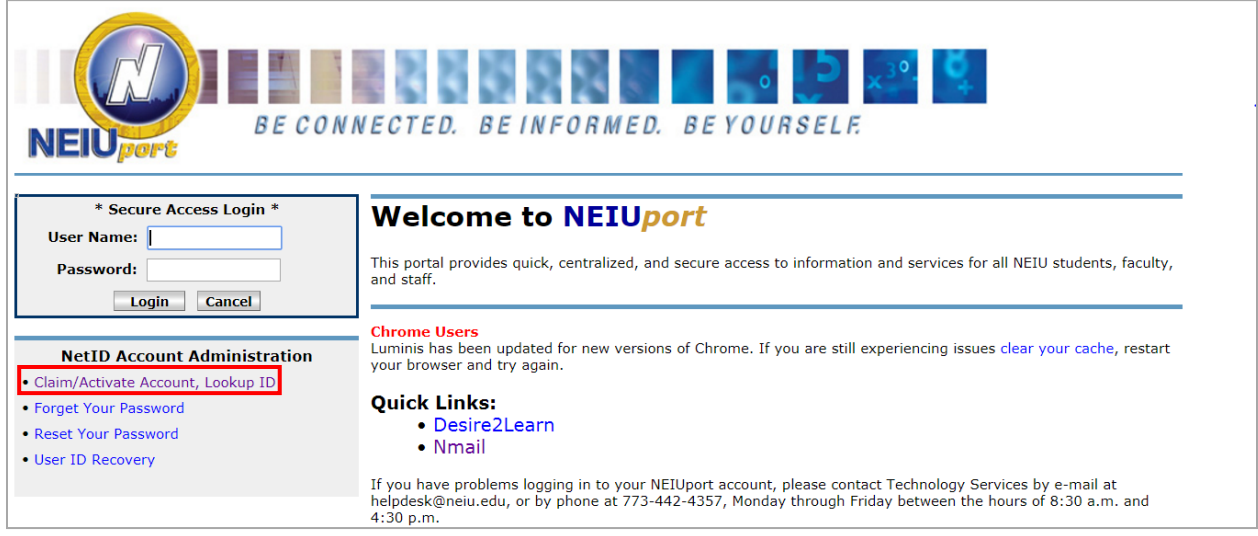

**Step 2:** On the *Password and Account Management Portal* page, enter your **University ID** (add 0s to make it 9 digit number) from your University ID card or from your tuition bill to request a PIN to claim your account and click **Request PIN**.

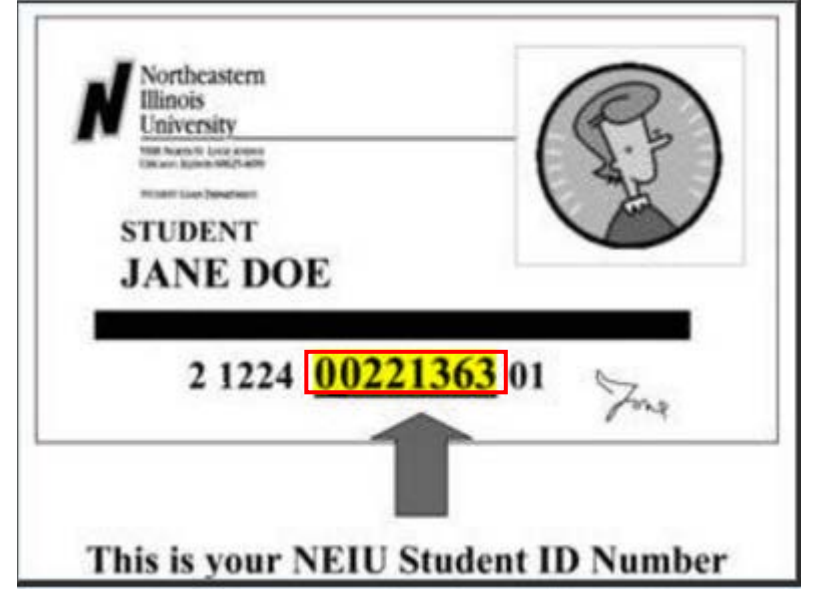

i.e., 00221363 make it  $000221363$  and enter this number.

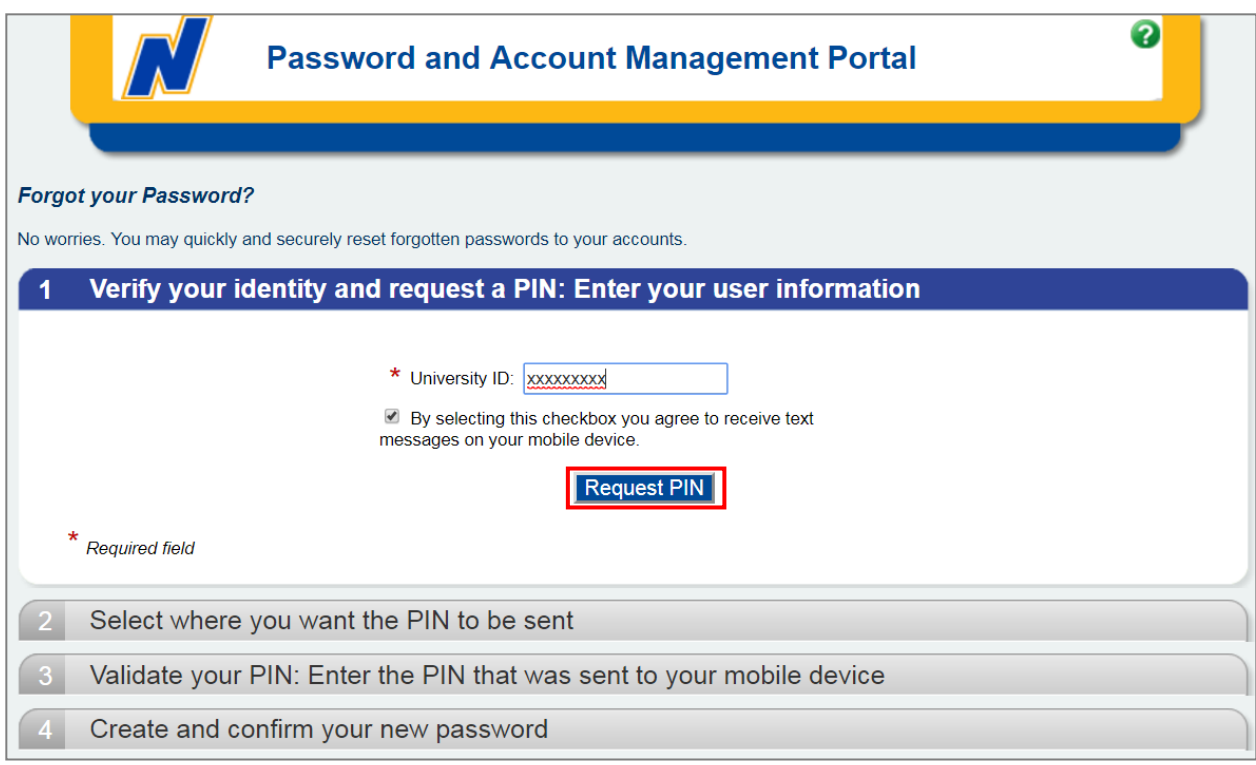

**Step 3:** Select where you would like to have your PIN sent and click **Send PIN**.

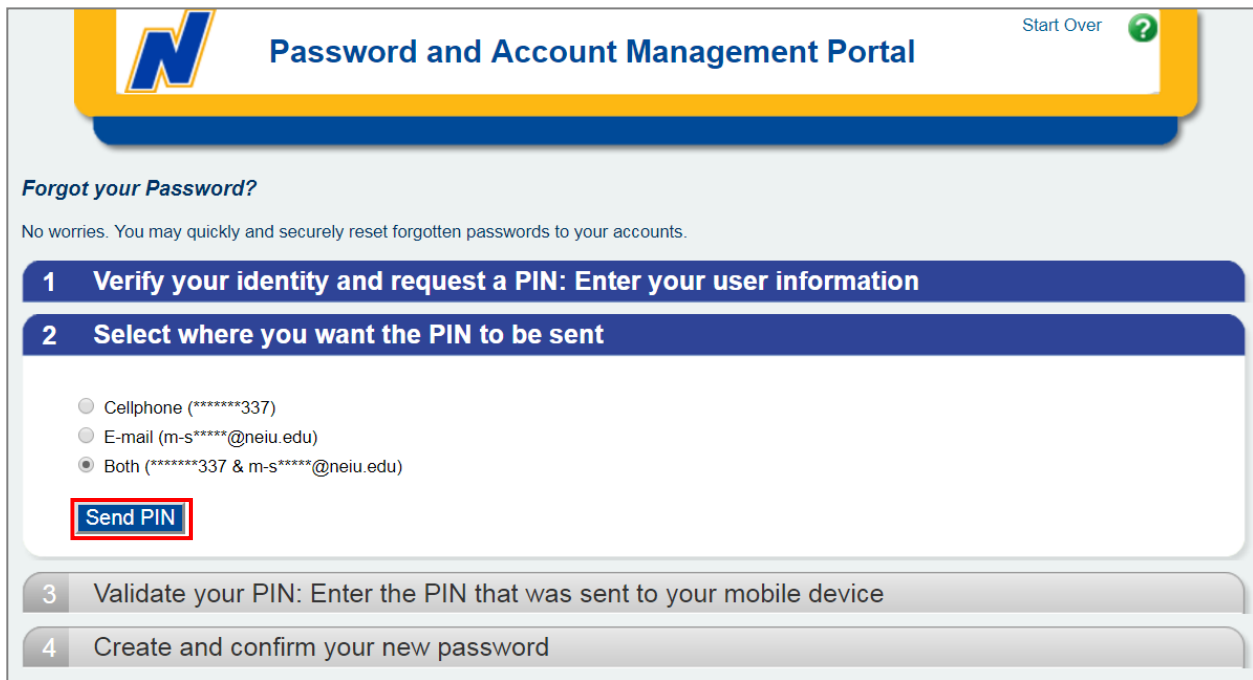

## **Step 4:** Click **Close**.

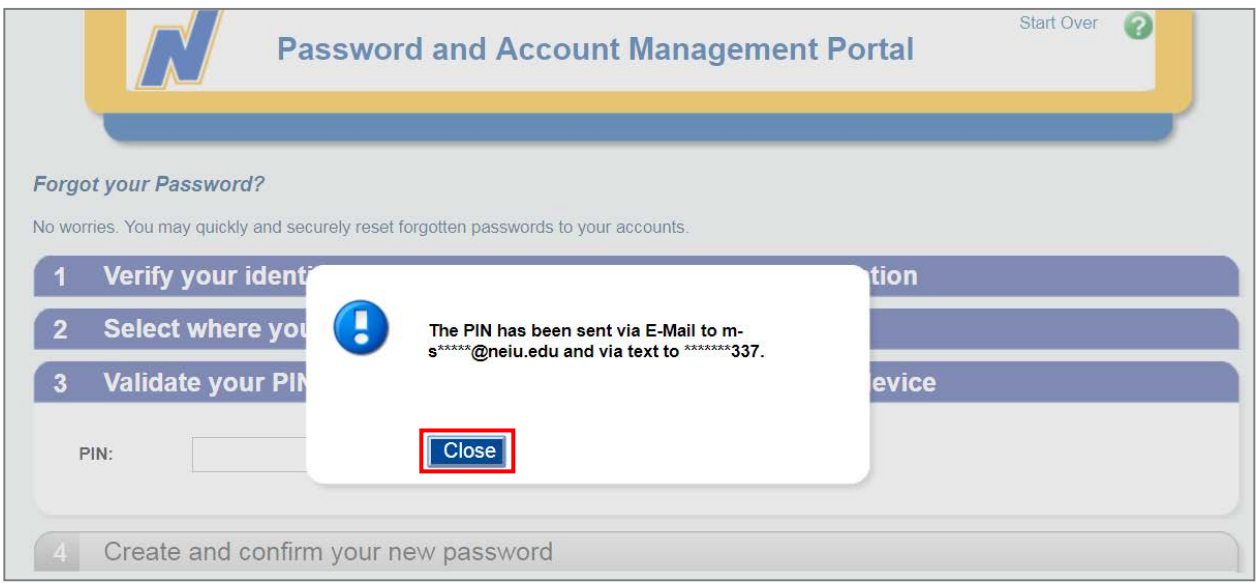

**Step 5:** Enter the **PIN number** you received through SMS or email and click **Validate**.

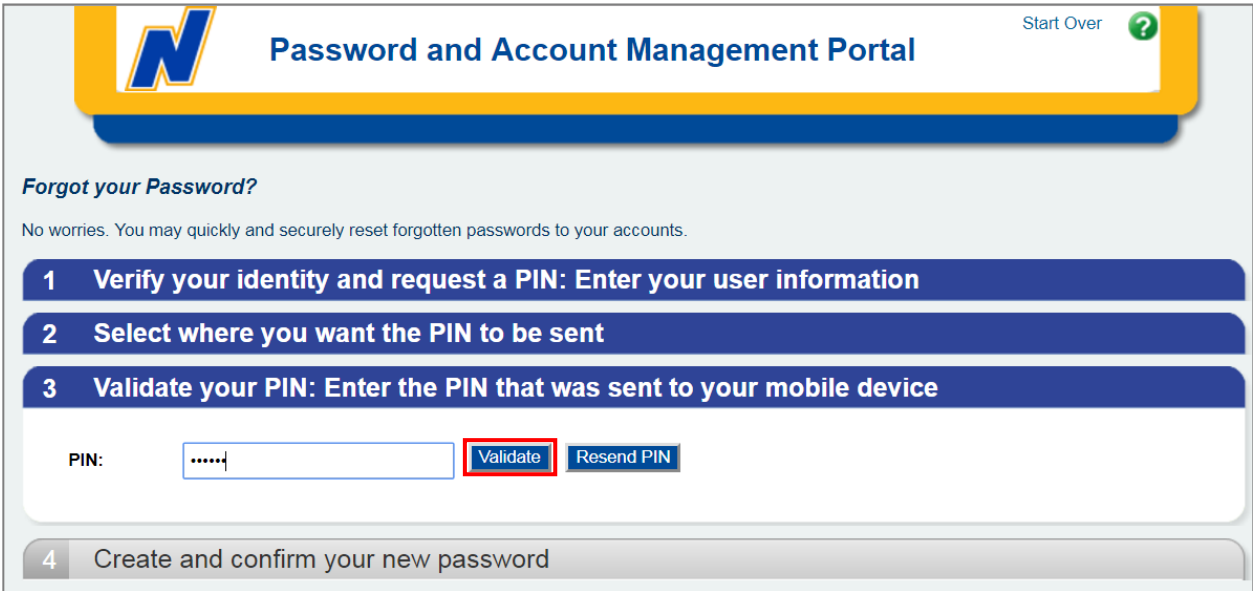

Note: Make sure to note your NetID displayed on the right side of the screen under Password Policy.

**Step 6:** Enter a **New Password** (and Re-type Password) and click **Reset Password**.

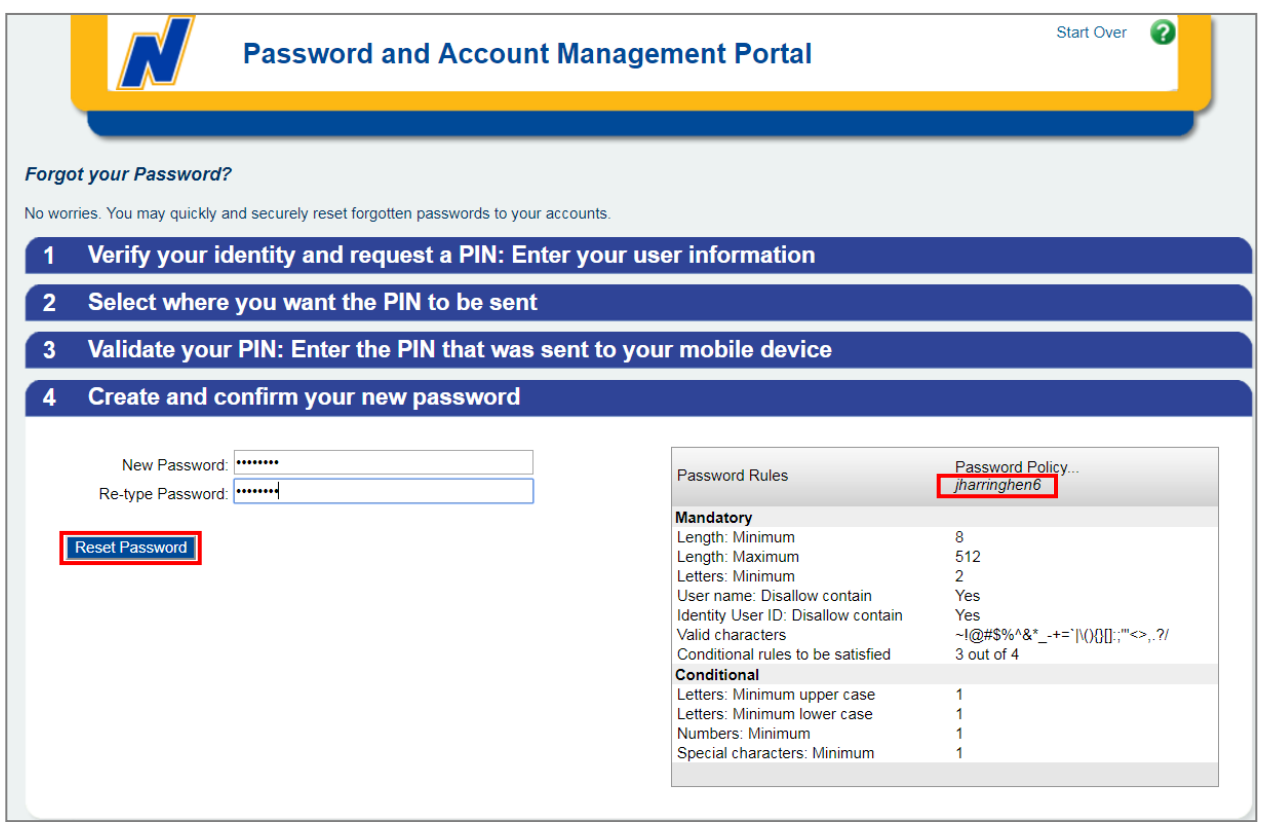

## **Step 7:** When the *Legal* page appears, read the information and click **Accept**

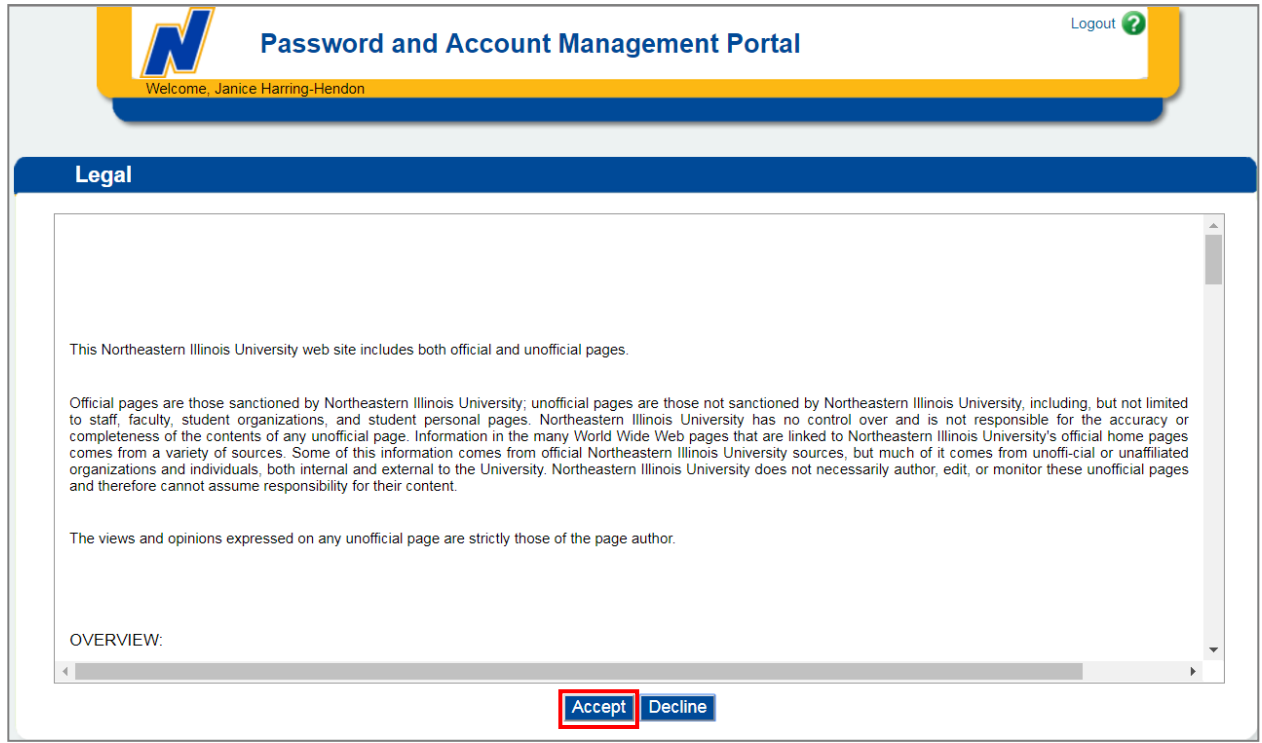

**Step 8:** After you receive the *Welcome* pop-up, click **Close**.

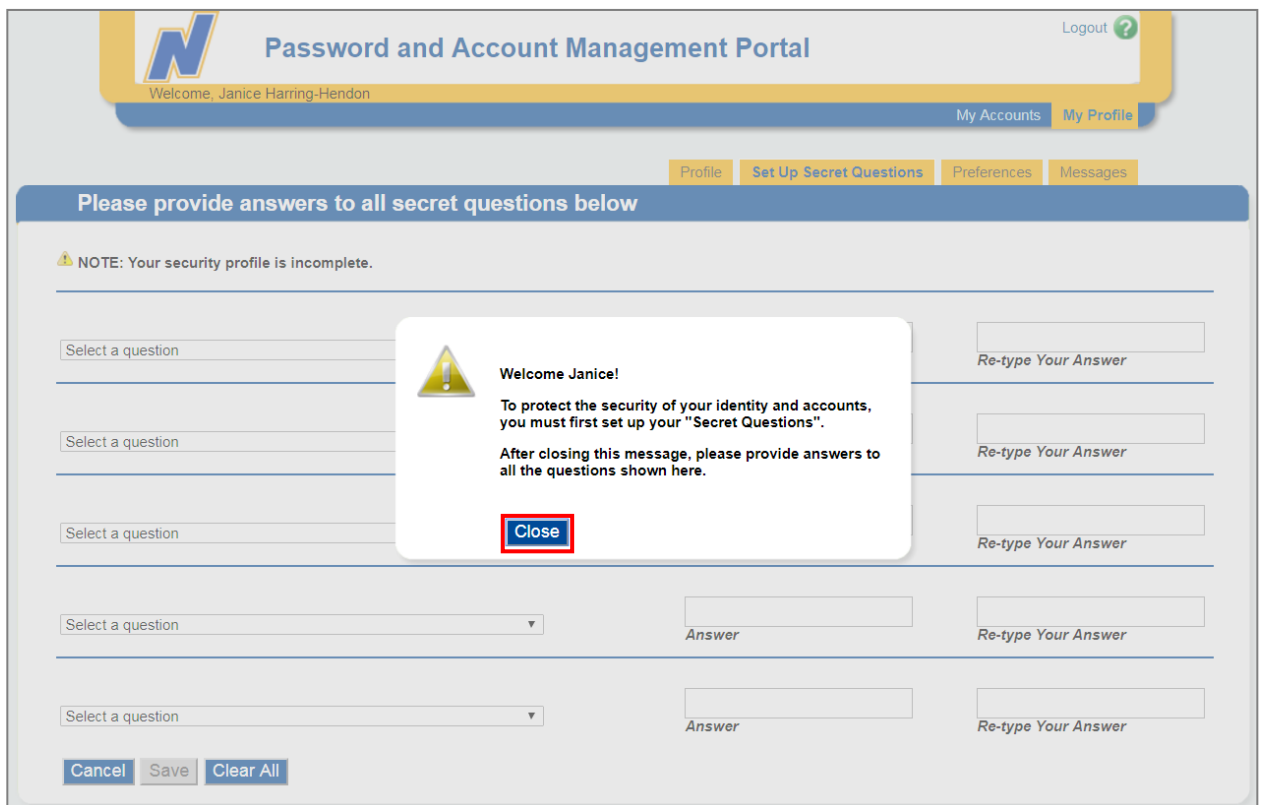

**Step 9:** Provide answers to all secret questions in case you need to reset the password in the future. Once finished, click **Save**.

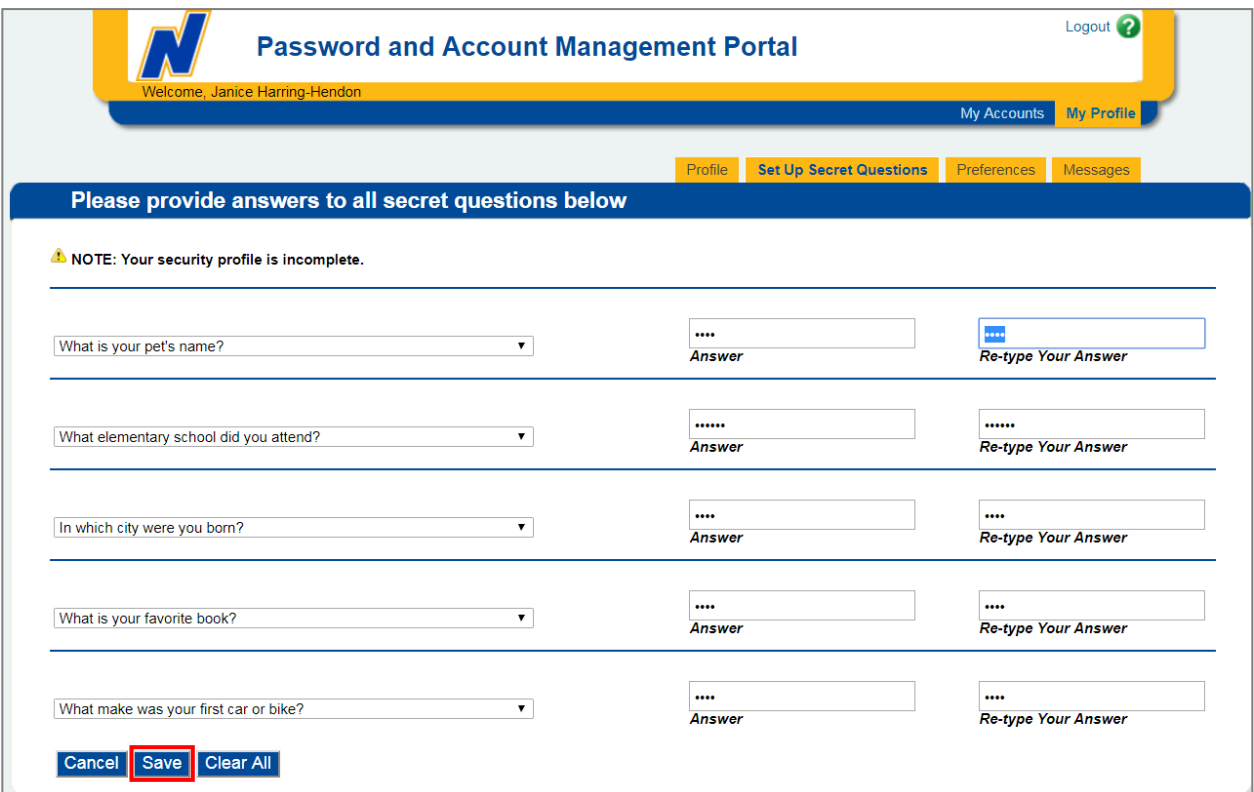

**Step 10:** Once your answers are saved successfully, click **Close**.

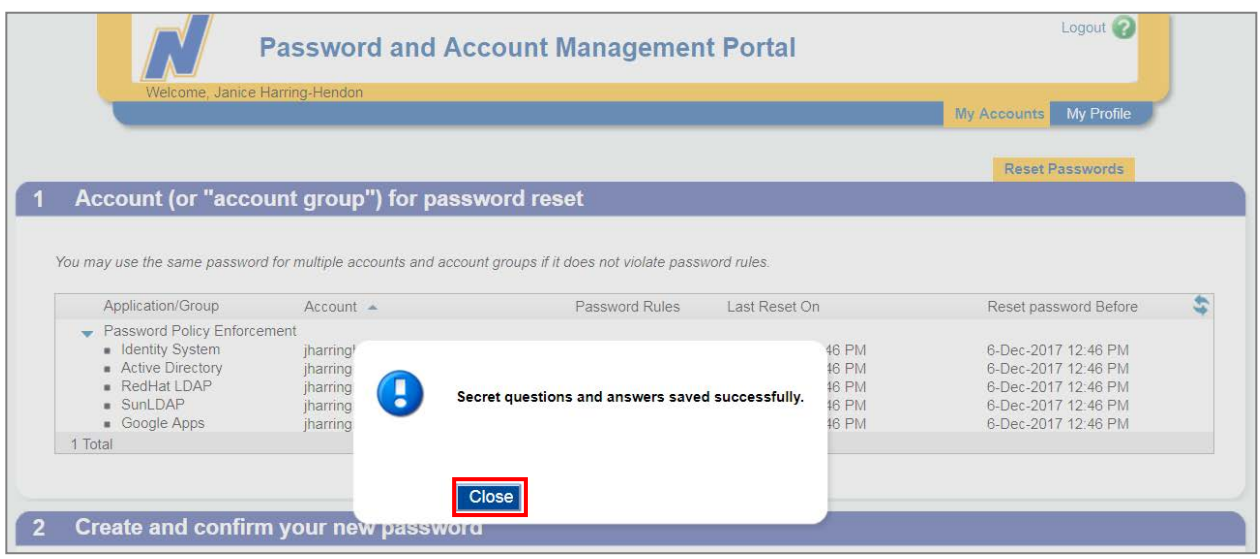

**Step 11:** Click on the **Profile** tab and write down your NEIU email address.

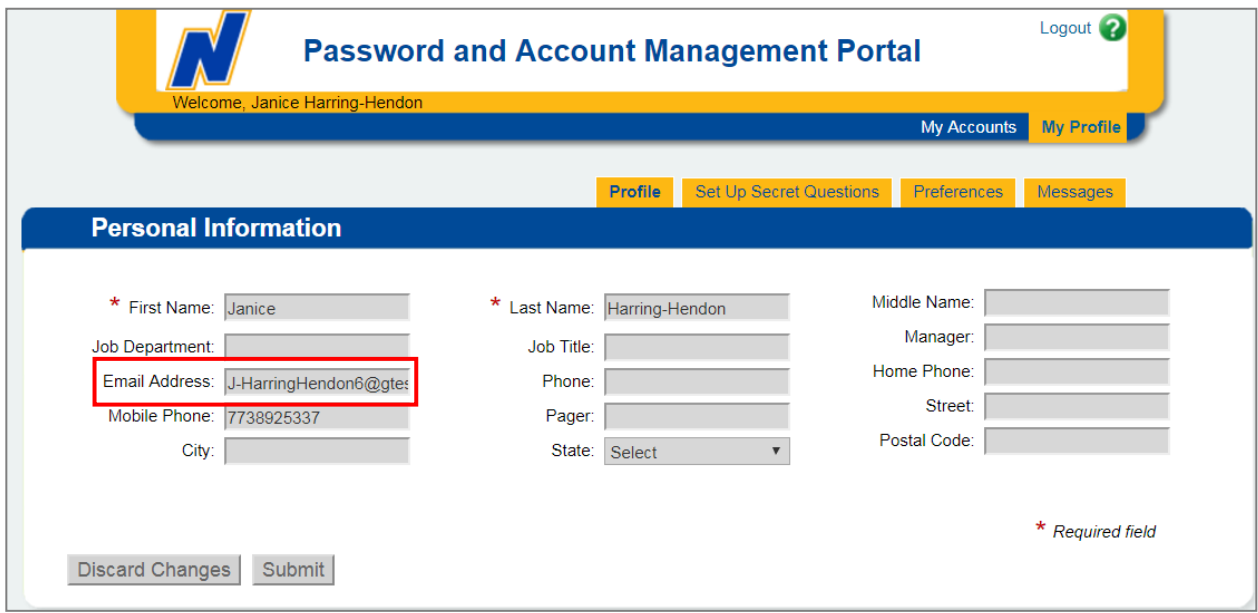

**Step 12:** Once you have claimed your account successfully and note Net ID and Email Address then **Logout** from the portal.

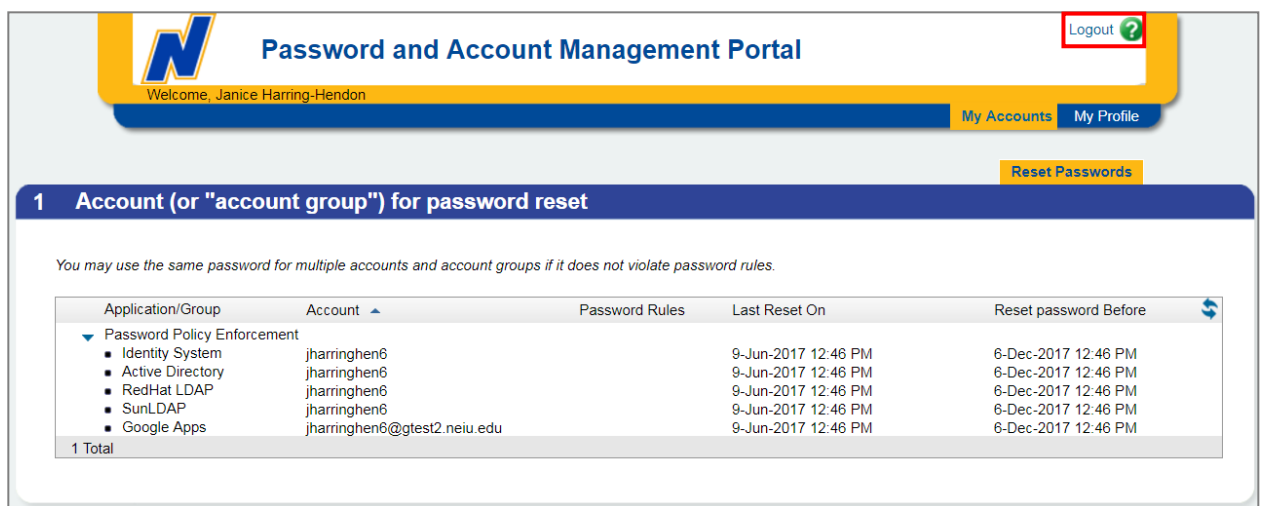

**Step 13:** Return to NEIUport *[https://neiuport.neiu.edu](https://neiuport.neiu.edu/)* and login with your NetID and password.